**Microsoft Partner** Silver Application Development

# FIRSTSPORTS

**GM – Constituent Body** 

**CB Access & Permissions**

## **Introduction**

Super users at Constituent Bodies can have a higher level of access to their clubs. Each CB has a number of clubs that fall under the governance. Therefore inividuals with the correct roles at their respective CB;s can view and edit content on their clubs databases.

They can also search and return data relevant across all their respective clubs.

### **1. CB Dashboards**

Like clubs, each CB have their own dashboard. The difference with a CB dashboard and a clubs is that they display statistics for the whole CB. Data relating to all the CB's clubs will be aggregated and displayed on the dashboard. Currently the CB has two dashboards.

- 1. Club Profile
- 2. People

From the tile menu, select Club Profile

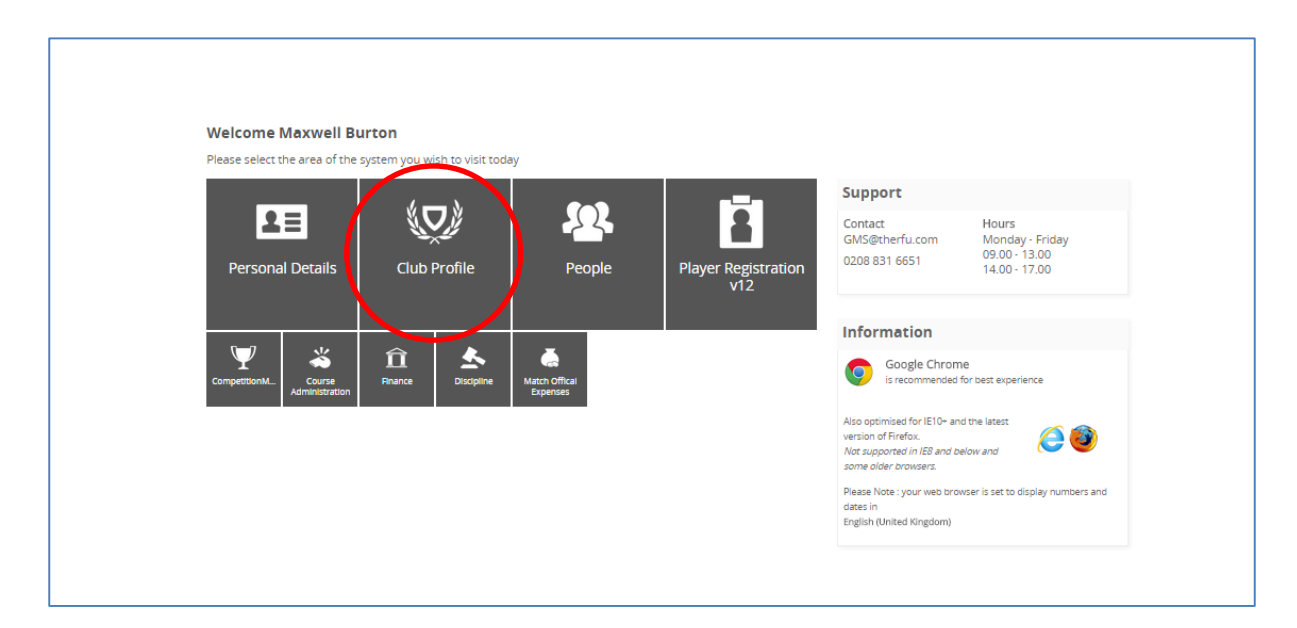

The statistics relate to all clubs across the CB,including

- Registered Player numbers by gender and section (Youth, Adult Male, Adult Female)
- Coaches with and without Quaficaitons
- Referees with and without Qualifications
- Total number of pitches
- Total number of Teams
- Members

# FIRSTSPORTS

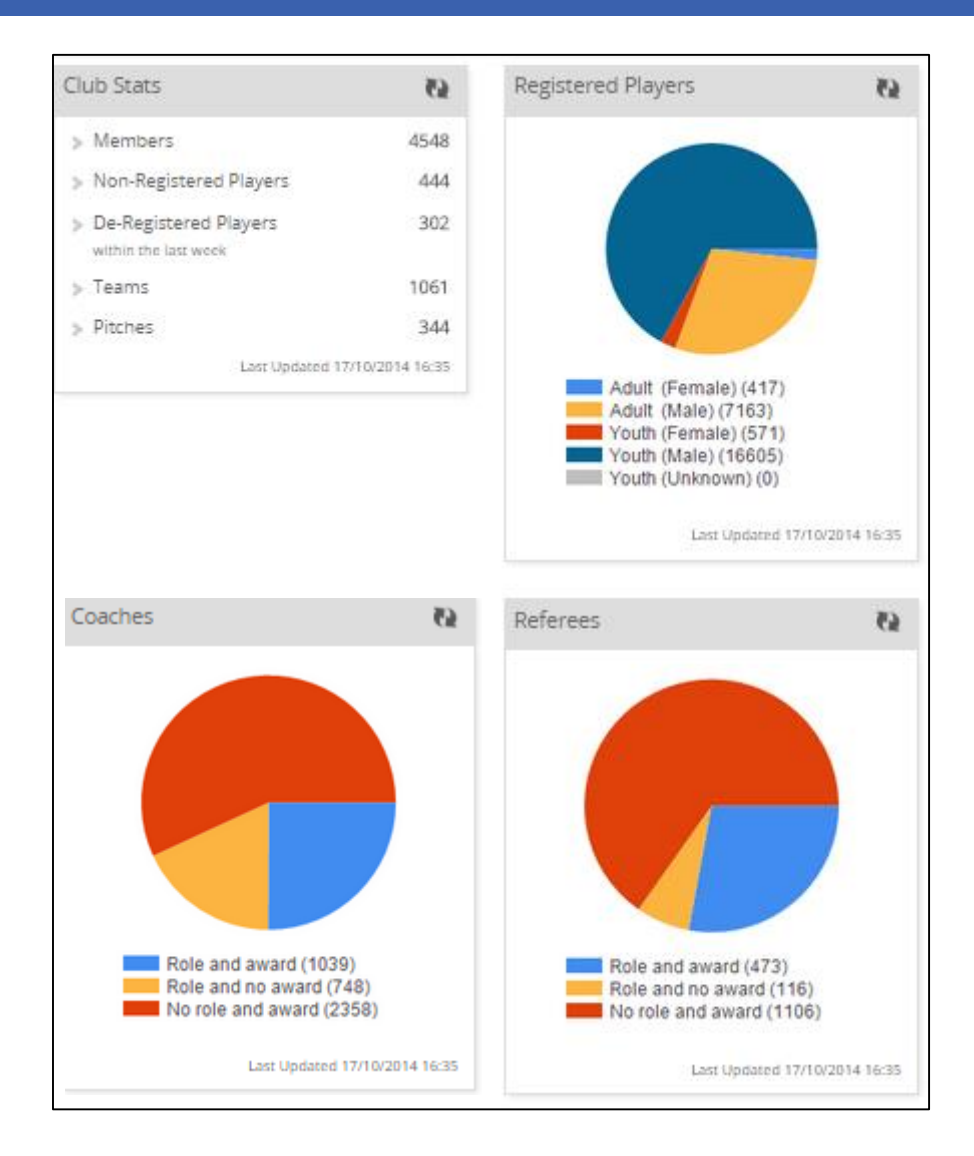

#### Select **People**

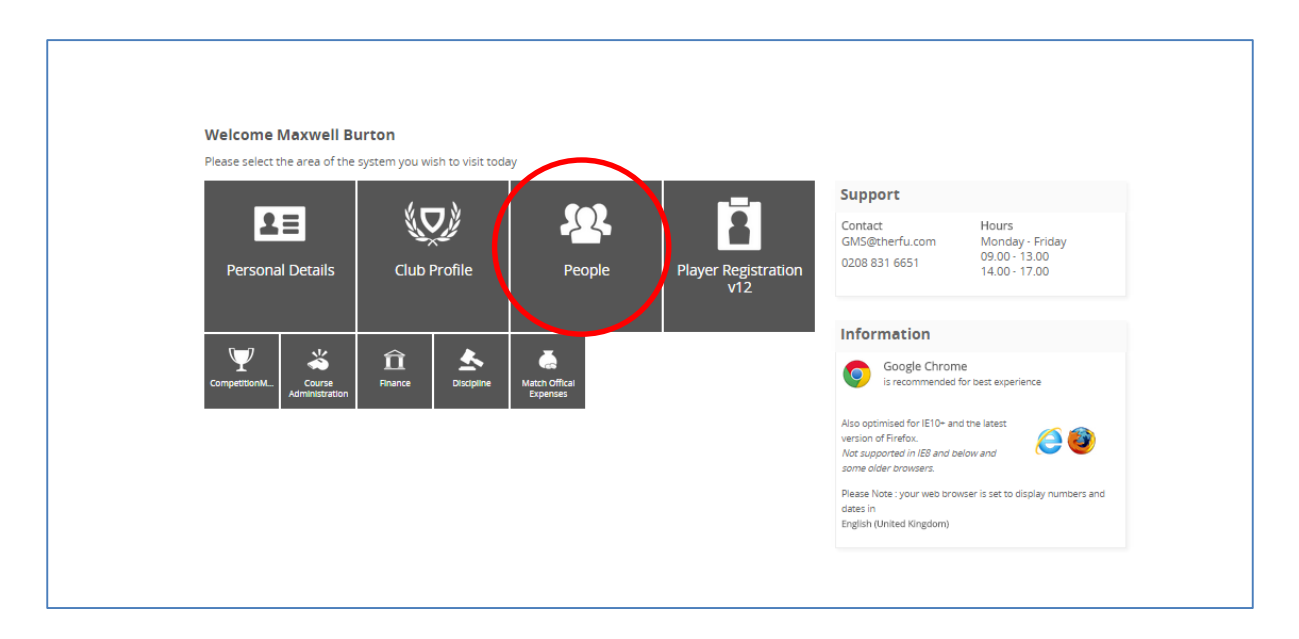

The people dashboard provides a further insight into CB clubs, by showing a breakdown of player by age.

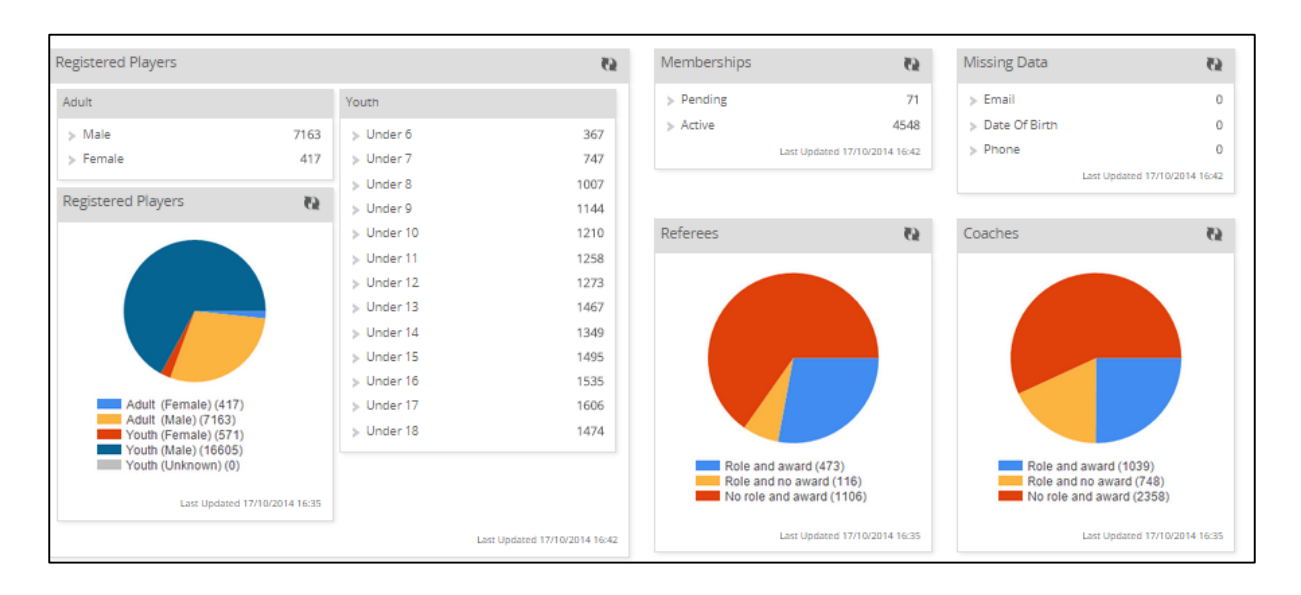

#### 2. **Searching Clubs**

As a CB Super User, it is possible to search across all clubs and break down the data into specific chunks (management reporting)

To complete a search across clubs, select **People**

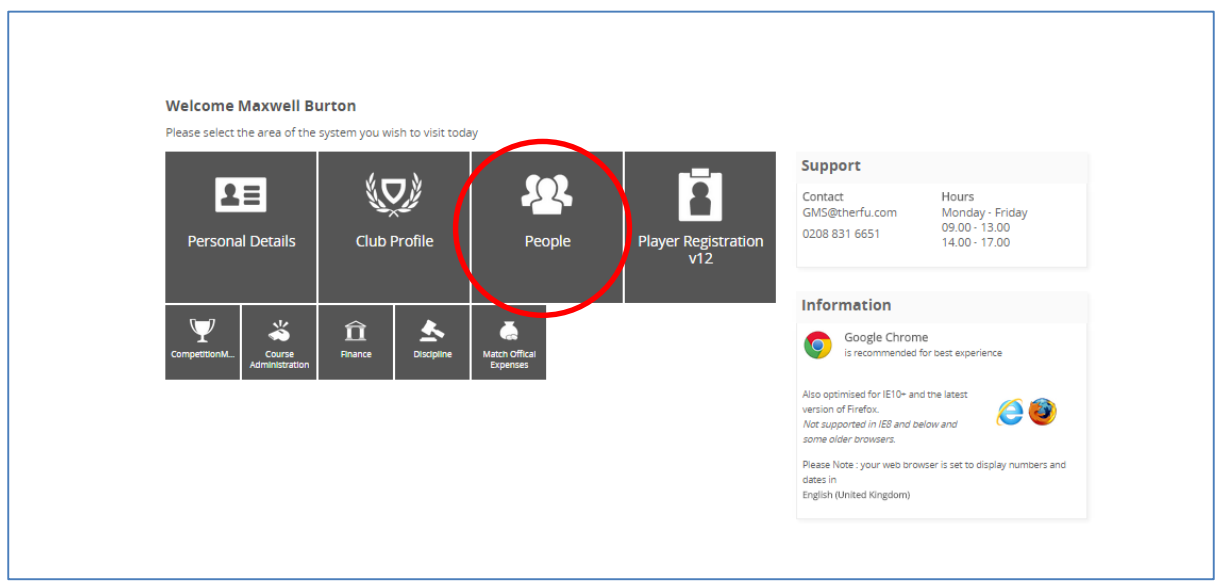

# FIRSTSPORTS

### Select **Everyone**

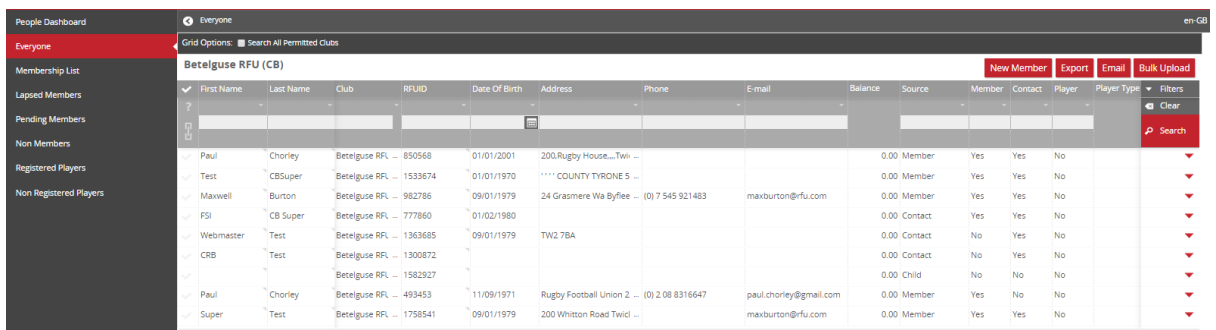

### At the top of the everyone grid, select **Search All Permitted Clubs**

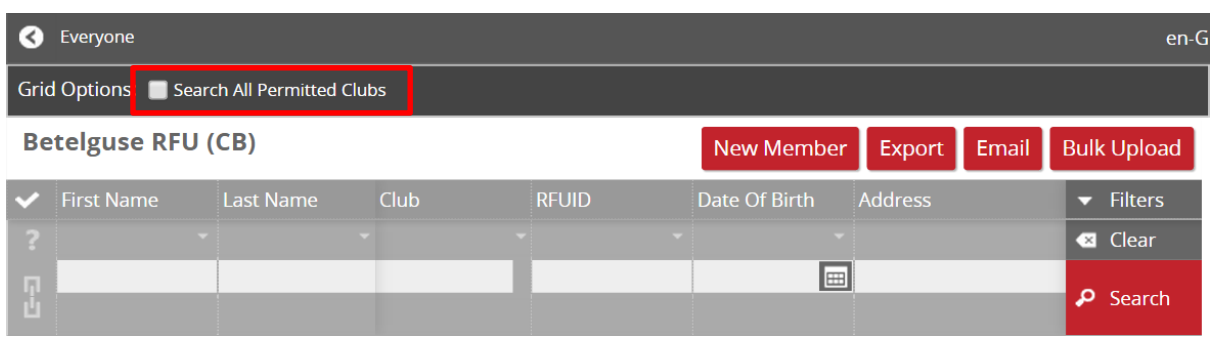

This will return all clubs 'Everyone' grids. Listing the club the individual is from.

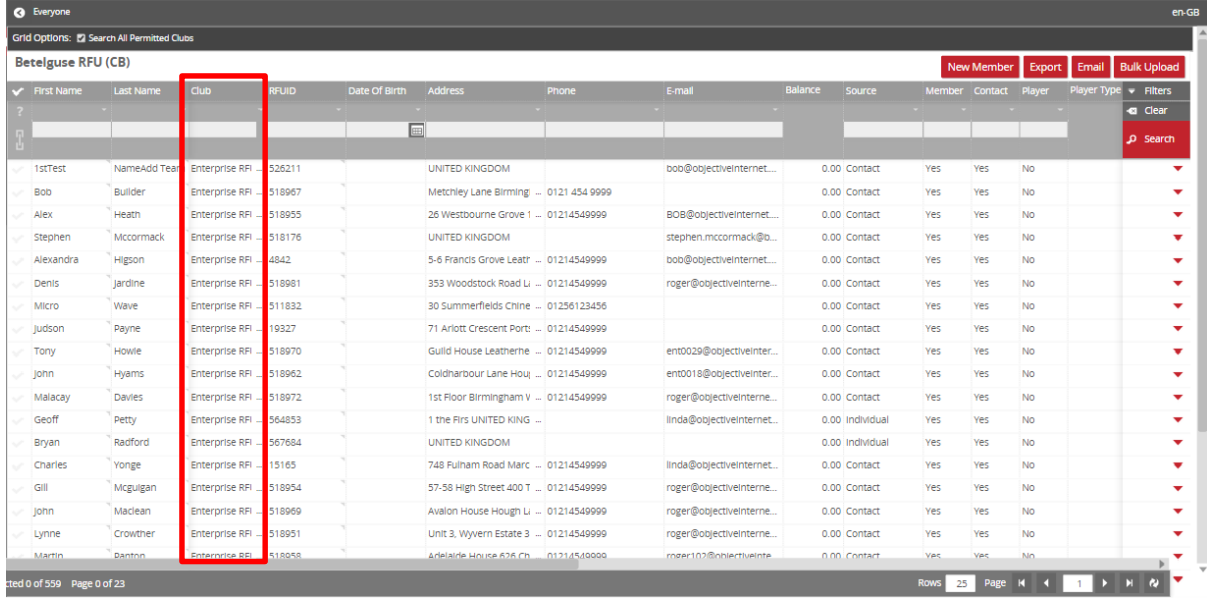

The Grid can then be filtered by any of the column headings. i.e. The CB Super user only wants to display Club = Invincibles/Role = Coach/Qualification = Level 1

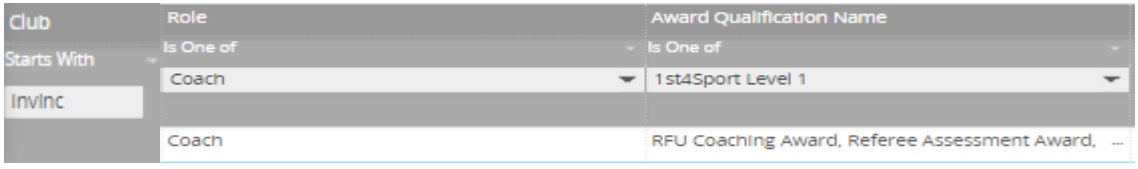

By entering those details in the filters and Search, only individuals at Invincibles RFC with the role of Coach and holding a L1 coaching qualification will be returned

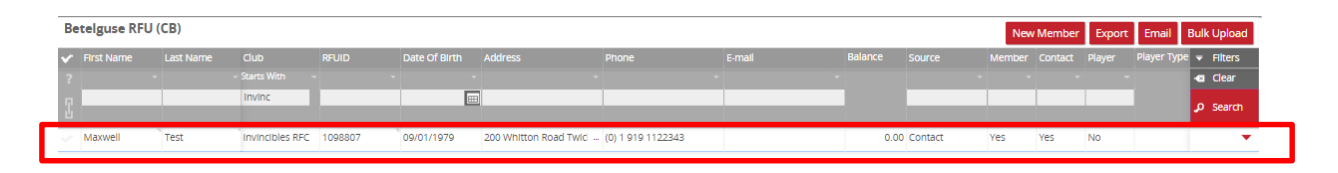

Once the individuals have been returned, the CB can then select those individuals and;

- Email
- Export
- Apply for DBS
- **3. Viewing Club pages**

Being a CB Super user enables the user to search for a club and go directly to that clubs page.

To do this, select the Search at the top right of the screen

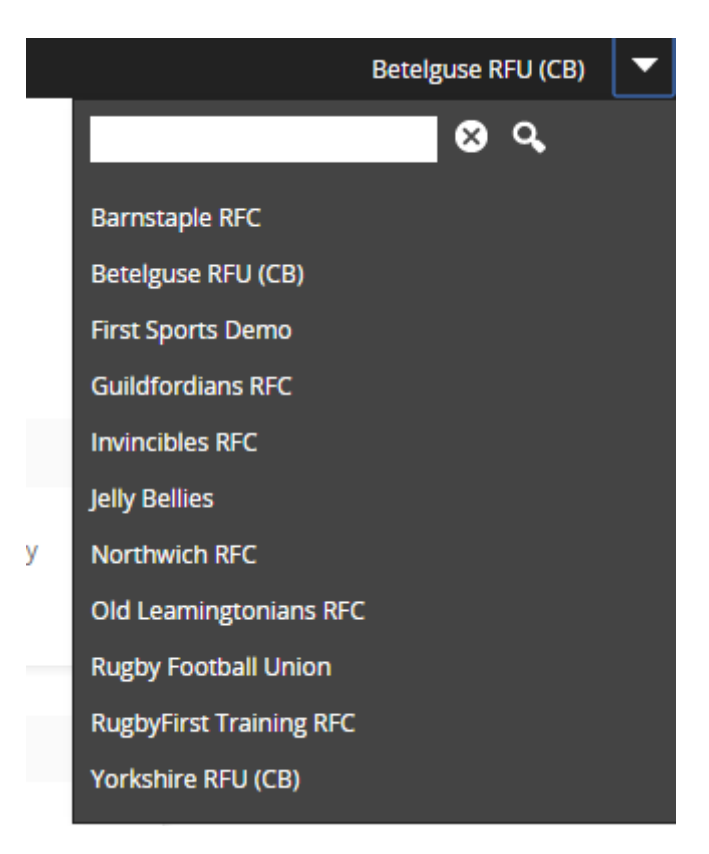

Enter the name of the club (this can only be completed if the club is in the CB) Select the club

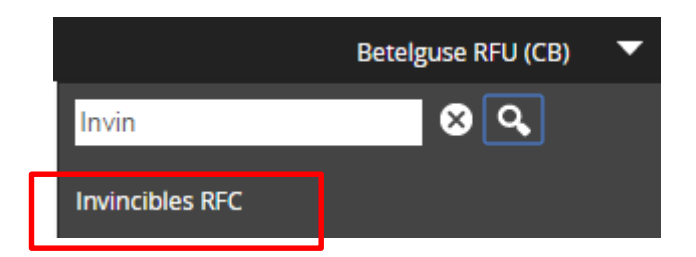

This will load the tiles, specifically for that club. As a super user it is then possible to view that clubs details.

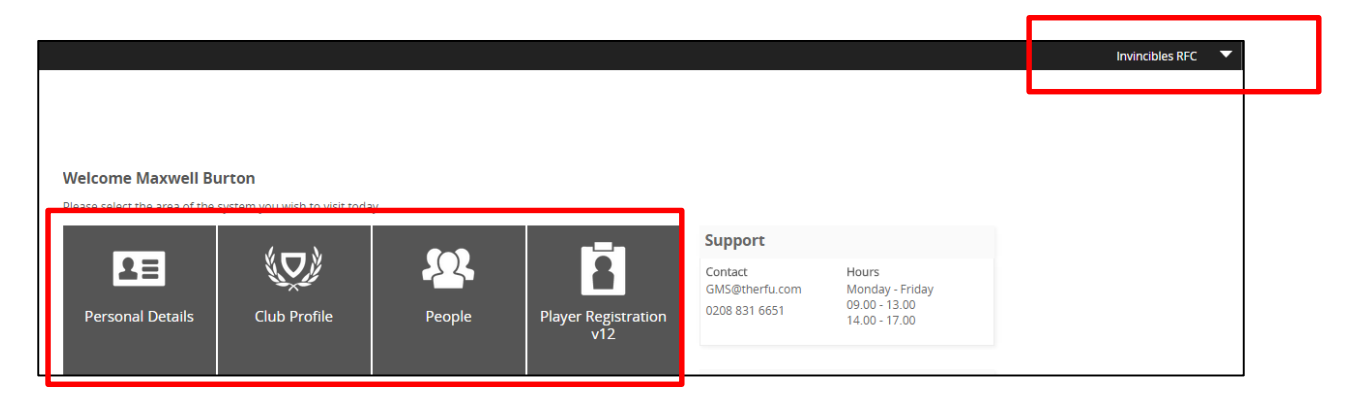